## **Teilnahme via PC**

1. Klicke diesen Link an <https://zoom.us/j/269298871> oder kopiere die Adresse und gib sie in deinen Browser ein. Dann öffnet sich folgender Bildschirm:

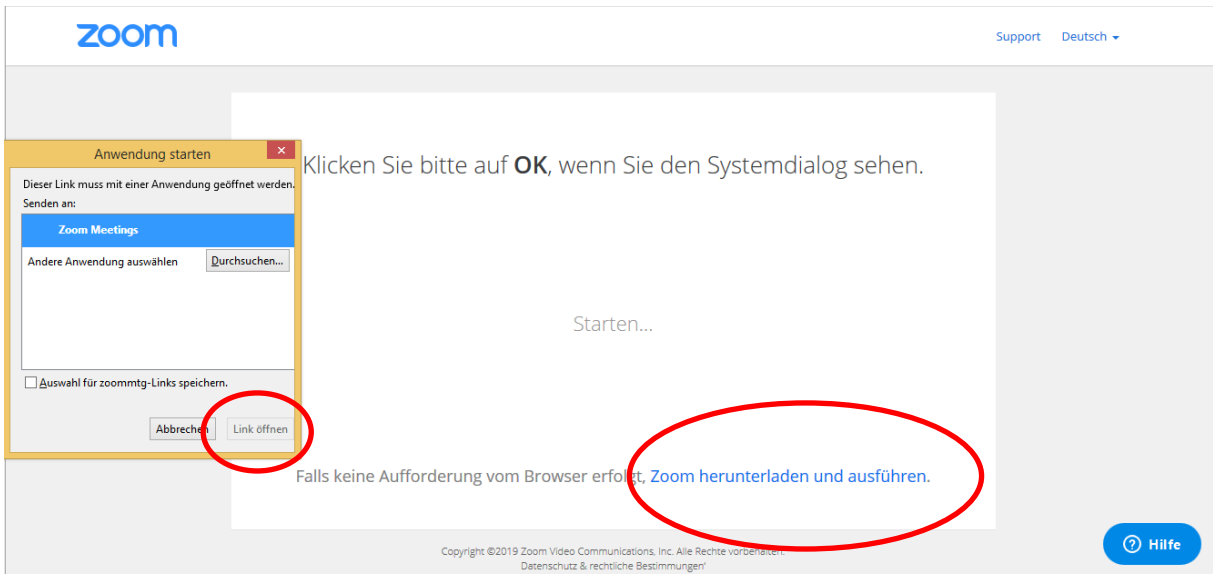

2. Folge den Anweisungen im Browser und starte die Anwendung bzw. lade Zoom herunter und führe das Programm aus (Möglicherweise wirst du nach einer Meeting-ID gefragt, dann gib 269 298 871 ein).

3. Klicke "Per Computer dem Audio beitreten" an.

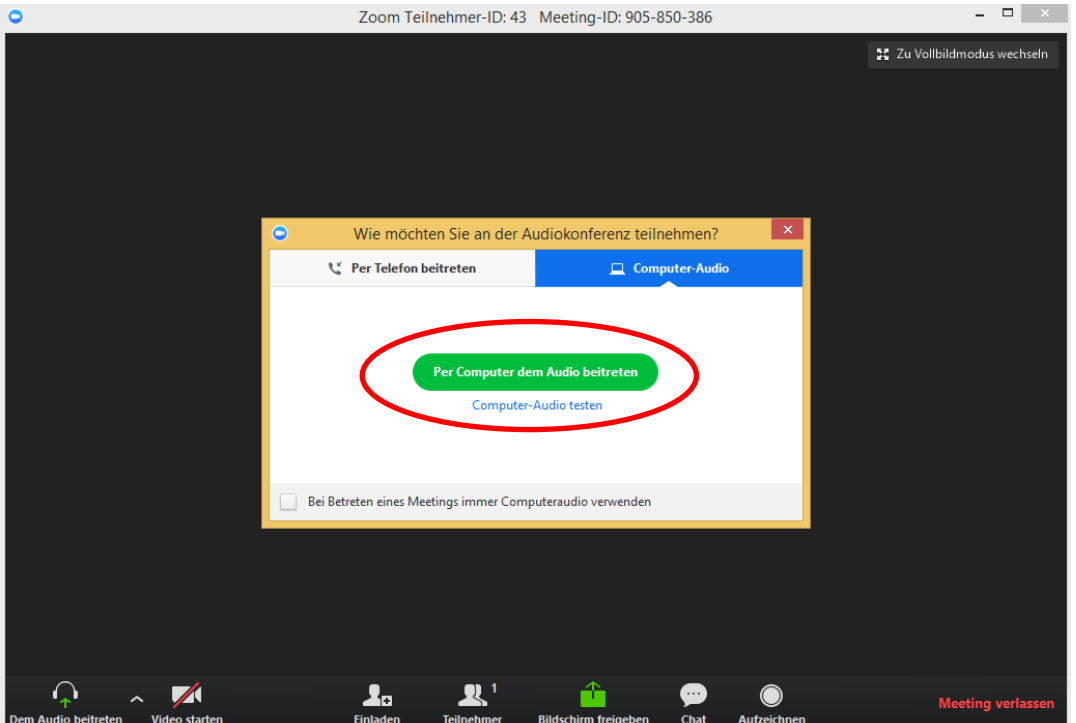

4. Klicke (falls die Webcam noch nicht an ist) unten rechts auf Video starten. Wenn beide Symbole ("Stummschalten" und "Video starten") nicht durchgestrichen sind, bist du mit Bild und Ton mit der Konferenz verbunden. Durch Klicken der Symbole kannst du während des Meetings deinen Ton oder dein Bild ausschalten.

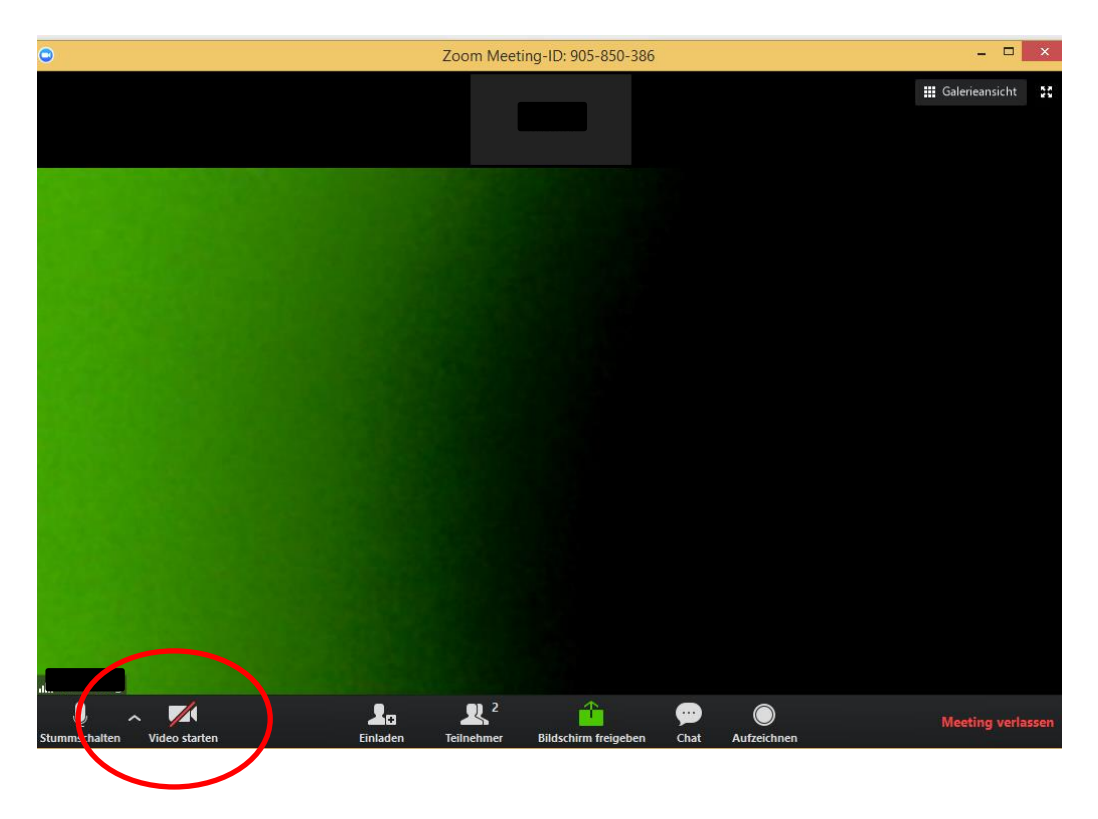

5. Oben rechts in der Ecke kannst du zwischen der "Galerieansicht" (alle Teilnehmenden werden zugleich gezeigt), der "Sprecheransicht" (nur die/der jeweils Sprechende werden gezeigt) und "Vollbildmodus" wählen.

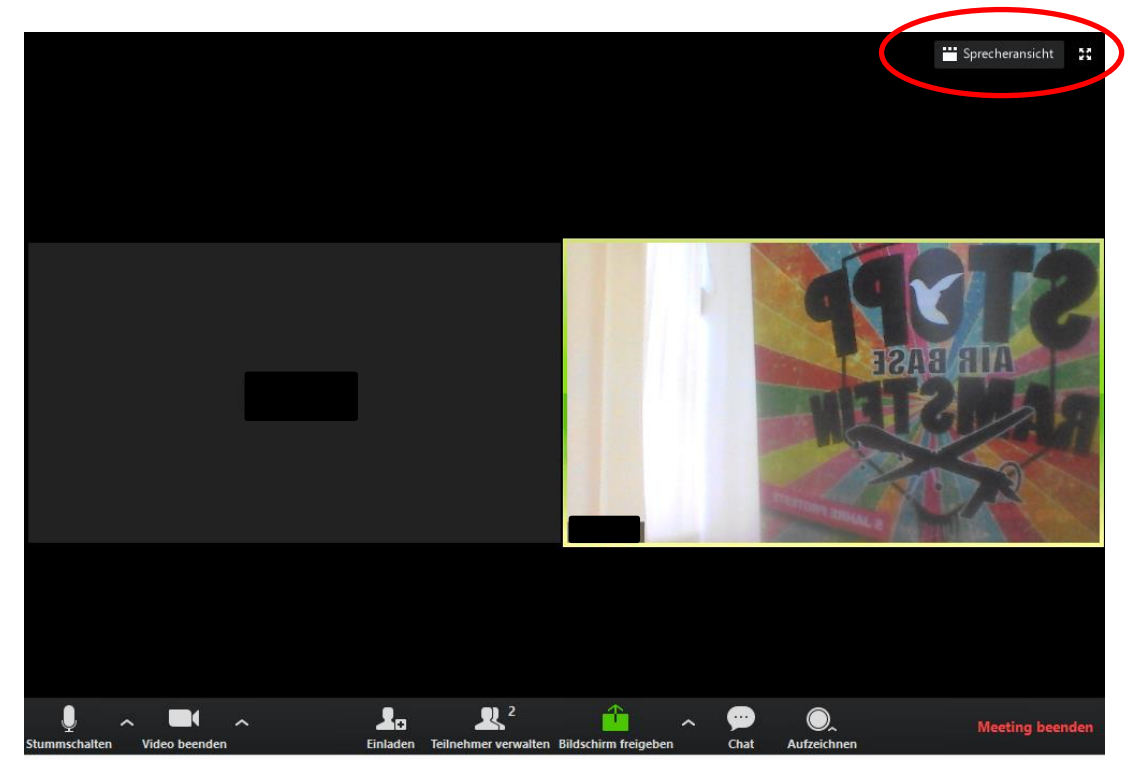

## **Einwahl per Telefon**

- 1. Rufe eine der folgenden Nummern an: 03056795800 oder 06971049922
- 2. Folge der Stimme und gib die Sitzungs-ID 269298871# ein (bitte die Rautetaste nicht vergessen)
- 3. Folge der Stimme und drücke die Rautetaste.
- 4. Du bist mit der Konferenz verbunden.